# **Using Kids Home**

Open the notification panel, swipe downwards on the notification panel, and then tap (Kids Home) to activate it. The Kids Home screen will appear.

On the Kids Home screen, select the app you want to use.

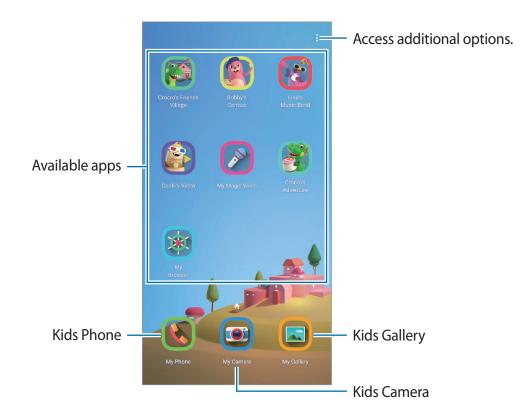

# Using parental control features

You can configure the settings for Kids Home and view the usage history.

On the Kids Home screen, tap  $\bullet \rightarrow$  **Parental control** and enter your unlock code.

- Kid's name: Manage your child's profile.
- Set daily playtime: Restrict the usage time for Kids Home.
- Daily usage: View the daily usage time of Kids Home.
- Activity: View the activity history of Kids Home.
- Frequently contacted: View the frequently used contacts in Kids Home.
- My kid's creations: View the works created from the apps in Kids Home.
- Allowed content: Check the apps or content supported by Kids Home and add them.

# Closing Kids Home

To close Kids Home, tap the Back button or tap  $\longrightarrow$  Close Kids Home and then enter your unlock code.

# Sharing content

Share content by using various sharing options. The following actions are an example of sharing images.

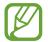

You may incur additional charges when sharing files via the mobile network. (SM-T<sup>509</sup>)

**1** Launch the Galleryapp and select an image.

2 Tap < and select a sharing method, such as email.

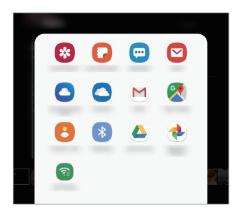

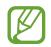

When you have a communication or sharing history, the people you contacted will appear on the sharing options panel. To directly share content with them via the corresponding app, select a person's icon. If the feature is not activated, launch the Settingsapp, tap Advanced features and then tap the Direct sharswitch to activate it.

# Google apps

Google provides entertainment, social network, and business apps. You may require a Google account to access some apps.

To view more app information, access each app's help menu.

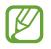

Some apps may not be available or may be labelled differently depending on the region or service provider.

### Chrome

Search for information and browse webpages.

#### **Gmail**

Send or receive emails via the Google Mail service.

#### Maps

Find your location on the map, search the world map, and view location information for various places around you.

#### **Play Music**

Discover, listen to, and share music on your device. You can upload music collections stored on your device to the cloud and access them later.

#### **Play Movies & TV**

Purchase or rent videos, such as movies and TV programmes, from Play Store.

#### Drive

Store your content on the cloud, access it from anywhere, and share it with others.

Apps and features

#### YouTube

Watch or create videos and share them with others.

#### **Photos**

Search for, manage, and edit all your photos and videos from various sources in one place.

#### Google

Search quickly for items on the Internet or your device.

#### Duo

Make a simple video call.

# **Settings**

# Introduction

Customise device settings. You can make your device more personalised by configuring various setting options.

Launch the **Settings** app.

To search for settings by entering keywords, tap Q.

# **Connections**

# Options

Change settings for various connections, such as the Wi-Fi feature and Bluetooth.

On the Settings screen, tap **Connections**.

- Wi-Fi: Activate the Wi-Fi feature to connect to a Wi-Fi network and access the Internet or other network devices. Refer to Wi-Fi for more information.
- **Bluetooth**: Use Bluetooth to exchange data or media files with other Bluetooth-enabled devices. Refer to Bluetooth for more information.
- Flight mode: Set the device to disable all wireless functions on your device. You can use only non-network services.

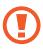

Follow the regulations provided by the airline and the instructions of aircraft personnel. In cases where it is allowed to use the device, always use it in flight mode.

- Mobile networks : Configure your mobile network settings. (SM-T509)
- Data usage

► SM-T509: Keep track of your data usage amount and customise the settings for the limitation. Set the device to automatically disable the mobile data connection when the amount of mobile data you have used reaches your specified limit.

You can also activate the data saver feature to prevent some apps running in the background from sending or receiving data. Refer to Data saver (SM-T505) for more information.

- SM-T509: Keep track of your data usage
- M oble Hotspot and Tethering : Use the device as a mobile hotspot to share the device's mobile data connection with other devices when the network connection is not available. Connections can be made via Wi-Fi, USB, or Bluetooth. Refer to Mobile Hotspot and Tethering (SM-T505) for more information. (SM-T509)
- More connection settings : Customise settings to control other features. Refer to More connection settings for more information.

### Wi-Fi

Activate the Wi-Fi feature to connect to a Wi-Fi network and access the Internet or other network devices.

Connecting to a Wi-Fi network

- 1 On the Settings screen, tap Connections  $\rightarrow$  Wi-Fi and tap the switch to activate it.
- 2 Select a network from the Wi-Fi networks list.

Networks that require a password appear with a lock icon. Enter the password and tap Connect.

- Once the device connects to a Wi-Fi network, the device will reconnect to that network each time it is available without requiring a password. To prevent the device connecting to the network automatically, select it from the list of networks and tap Forget.
  - If you cannot connect to a Wi-Fi network properly, restart your device's Wi-Fi feature or the wireless router.

#### Wi-Fi Direct

Wi-Fi Direct connects devices directly via a Wi-Fi network without requiring an access point.

1 On the Settings screen, tap **Connections**  $\rightarrow$  **Wi-Fi** and tap the switch to activate it.

#### 2 Tap Wi-Fi Direct.

The detected devices are listed.

If the device you want to connect to is not in the list, request that the device turns on its Wi-Fi Direct feature.

**3** Select a device to connect to.

The devices will be connected when the other device accepts the Wi-Fi Direct connection request.

#### Sending and receiving data

You can share data, such as contacts or media files, with other devices. The following actions are an example of sending an image to another device.

- 1 Launch the **Gallery** app and select an image.
- 2 Tap  $\ll \rightarrow$  Wi-Fi Direct and select a device to transfer the image to.
- **3** Accept the Wi-Fi Direct connection request on the other device.

If the devices are already connected, the image will be sent to the other device without the connection request procedure.

Ending the device connection

- 1 On the Settings screen, tap **Connections**  $\rightarrow$  **Wi-Fi**.
- 2 Tap Wi-Fi Direct.

The device displays the connected devices in the list.

**3** Tap the device name to disconnect the devices.

### **Bluetooth**

Use Bluetooth to exchange data or media files with other Bluetooth-enabled devices.

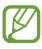

- Samsung is not responsible for the loss, interception, or misuse of data sent or received via Bluetooth.
- Always ensure that you share and receive data with devices that are trusted and properly secured. If there are obstacles between the devices, the operating distance may be reduced.
- Some devices, especially those that are not tested or approved by the Bluetooth SIG, may be incompatible with your device.
- Do not use the Bluetooth feature for illegal purposes (for example, pirating copies of files or illegally tapping communications for commercial purposes). Samsung is not responsible for the repercussion of illegal use of the Bluetooth feature.

### Pairing with other Bluetooth devices

- On the Settings screen, tap Connections → Bluetooth and tap the switch to activate it. The detected devices will be listed.
- 2 Select a device to pair with.

If the device you want to pair with is not on the list, set the device to enter Bluetooth pairing mode. Refer to the other device's user manuals.

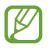

Your device is visible to other devices while the Bluetooth settings screen is open.

**3** Accept the Bluetooth connection request on your device to confirm.

The devices will be connected when the other device accepts the Bluetooth connection request.

### Sending and receiving data

Many apps support data transfer via Bluetooth. You can share data, such as contacts or media files, with other Bluetooth devices. The following actions are an example of sending an image to another device.

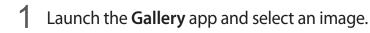

- 2 Tap  $\ll \rightarrow$  Bluetooth and select a device to transfer the image to.
  - If your device has paired with the device before, tap the device name without confirming the auto-generated passkey.
  - If the device you want to pair with is not in the list, request that the device turns on its visibility option.
- 3 Accept the Bluetooth connection request on the other device.

#### **Unpairing Bluetooth devices**

- 2 Tap 💠 next to the device name to unpair.
- **3** Tap **Unpair**.

# Data saver (M-T509)

Reduce your data usage by preventing some apps running in the background from sending or receiving data.

On the Settings screen, tap Connections  $\rightarrow$  Data usage  $\rightarrow$  Data saver and tap the switch to activate it.

When the data saver feature is activated, the 🕰 icon will appear on the status bar.

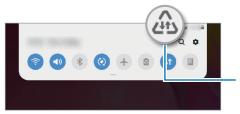

Data saver feature activated

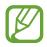

To select apps to use data without restriction, tap Allow app while Data saver on and select apps.

# Mobile data only app (M-T509)

Select apps to always use the mobile data even when your device is connected to a Wi-Fi network.

For example, you can set the device to use only mobile data for apps that you want to keep secure or streaming apps that can be disconnected. Even if you do not deactivate the Wi-Fi feature, the apps will launch using the mobile data.

On the Settings screen, tap Connections  $\rightarrow$  Data usage  $\rightarrow$  Mobile data only apps , tap the switch to activate it, and then tap the switches next to the apps you want.

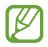

You may incur additional charges when using this feature.

# Mobile Hotspot and Tethering (M-T509)

Use the device as a mobile hotspot to share the device's mobile data connection with other devices when the network connection is not available. Connections can be made via Wi-Fi, USB, or Bluetooth.

On the Settings screen, tap Connections  $\rightarrow$  Mobile Hotspot and  $\,$  Tethering .

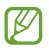

You may incur additional charges when using this feature.

- Mobile Hotspot : Use the mobile hotspot to share the device's mobile data connection with computers or other devices.
- Bluetooth tethering : Use Bluetooth tethering to share the device's mobile data connection with computers or other devices via Bluetooth.
- USB tethering : Use USB tethering to share the device's mobile data connection with a computer via USB. When connected to a computer, the device is used as a wireless modem for the computer.

#### Using the mobile hotspot

Use your device as a mobile hotspot to share your device's mobile data connection with other devices.

- 1 On the Settings screen, tap Connections  $\rightarrow$  Mobile Hotspot and Tethering  $\rightarrow$  Mobile Hotspot .
- 2 Tap the switch to activate it.

The 🛜 icon appears on the status bar. Other devices can find your device in the Wi-Fi networks list.

To set a password for the mobile hotspot, tap  $\bullet \rightarrow$  Configure Mobile Hotspot and select the level of security. Then, enter a password and tap Save.

#### Settings

**3** On the other device's screen, search for and select your device from the Wi-Fi networks list.

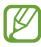

- If the mobile hotspot is not found, on your device, tap <sup>●</sup>→ Configure Mobile Hotspot, tick Show advanced options, and then deselect Hide my device.
  - If the other device cannot connect to the mobile hotspot, on your device, tap <sup>●</sup>→
    Allowed devices and tap the Allowed devices only switch to deactivate it.
- 4 On the connected device, use the device's mobile data connection to access the Internet.

# **More connection settings**

Customise settings to control other connection features.

On the Settings screen, tap **Connections**  $\rightarrow$  **More connection settings**.

- Nearby device scanning: Set the device to scan for nearby devices to connect to.
- **Printing**: Configure settings for printer plug-ins installed on the device. You can search for available printers or add one manually to print files. Refer to Printing for more information.
- VPN: Set up virtual networks (VPNs) on your device to connect to a school or company's private network.
- Private DNS: Set the device to use the security enhanced private DNS.
- Ethernet: When you connect an Ethernet adaptor, you can use a wired network and configure network settings.

#### Printing

Configure settings for printer plug-ins installed on the device. You can connect the device to a printer via Wi-Fi or Wi-Fi Direct, and print images or documents.

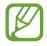

Some printers may not be compatible with the device.

#### Adding printer plug-ins

Add printer plug-ins for printers you want to connect the device to.

- 1 On the Settings screen, tap **Connections**  $\rightarrow$  **More connection settings**  $\rightarrow$  **Printing**  $\rightarrow$ Download plugin.
- 2 Search for a printer plug-in in Play Store.
- 3 Select a printer plug-in and install it.
- 4 Select the installed printer plug-in.

The device will automatically search for printers that are connected to the same Wi-Fi network as your device.

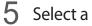

Select a printer to add.

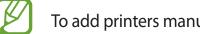

To add printers manually, tap  $\bullet \rightarrow \mathbf{Add}$  printer.

#### **Printing content**

While viewing content, such as images or documents, access the options list, tap **Print**  $\rightarrow \mathbf{v}$  $\rightarrow$  All printers..., and then select a printer.

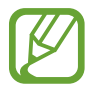

Printing methods may vary depending on the content type.

# Sounds and vibration

# Options

Change settings for various sounds on the device.

On the Settings screen, tap Sounds and vibration .

- Sound mode : Set the device to use sound mode, vibration mode, or silent mode.
- Vibrate while ringing : Set the device to vibrate and play a ringtone for incoming calls. (SM-T509)
- Ringtone : Change the call ringtone. (SM-T509)
- Vibration pattern : Select a vibration pattern. (SM-T509)
- Notification sounds : Change the notification sound.
- Volume

► SM-T509 : Adjust the volume level for call ringtones, music and videos, system sounds, and notifications.

► SM-T<sup>509</sup>: Adjust the volume level for music and videos, system sounds, and notifications.

- Use Volume keys for media : Set the device to adjust the media volume level when you press the Volume key.
- System sounds : Set the device to sound for actions, such as turning the screen on or off or controlling the touchscreen.
- Advanced sound settings : Optimise the settings for when media is being played. Refer to Dolby Atmos (surround sound) (SM-T505) for more information.

# Dolby Atmos (surround sound)SM(-T509)

Select a surround sound mode optimised for various types of audio, such as movies, music, and voice. With Dolby Atmos, you can experience moving audio sounds that flows all around you.

On the Settings screen, tap Sounds and vibration  $\rightarrow$  Advanced sound settings  $\rightarrow$  Sound quality and effects  $\rightarrow$  Dolby Atmos, tap the switch to activate it, and then select a mode.